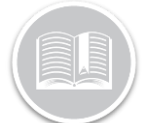

# **Quick Reference Card**

# **Working with Report Schedules**

## **OVERVIEW**

In the *Reporting* module, Report Schedules allow you to schedule reports and automatically email them to the appropriate recipient(s) at set frequencies.

#### ACCESS REPORT SCHEDULES

- 1. Log in to FC Web
- 2. From the Main Menu dropdown, click **Reporting**

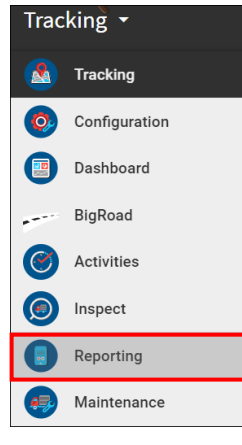

3. Click the **Report Schedules** subtab

**Reports Report Schedules** 

## REPORT SCHEDULE LAYOUT

On the *Report Schedule* Screen, all existing **Report Schedules** are listed and organized into the following sections:

- Report Schedule Name
- Report type
- Frequency and Run Time
- Report Period and
- Status of last run

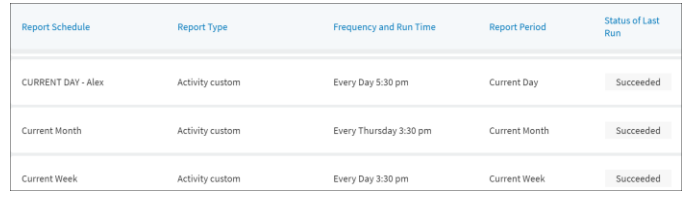

### CREATE A NEW REPORT SCHEDULE

A New **Report Schedule** can be added from The *Report Schedule* screen.

- 1. Follow steps 1-3 from **Access Report Schedules**
- 2. On the Report Schedules Screen, click the **Add New Report Schedule** button on the top right- hand corner + Add New Report Schedule
- 3. In the *Report Schedule* screen, on the **General Information** section, type the name of the report schedule as it will appear in the subject line of the email
- 4. Click the **Report Type** drop-down menu and select the Type of Report that you would like to schedule

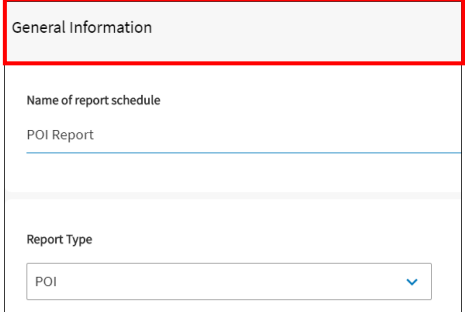

- 5. In the **Schedule** section, click the **Frequency** dropdown menu and from the available options select how often you want the report to be emailed
- 6. Click the **Run Time** drop-down menu and select a preferred time when you want the report to be emailed
- 7. Click the **Report Period** dropdown menu and select the time period you want to include in the Report Note: The Frequency and the Report Period of a report schedule should be logical. For example: if you want a report to be sent to you every **First Day of the Month**, then the **Report period** will need to be the Previous Full Month.

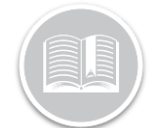

# **Quick Reference Card**

Email

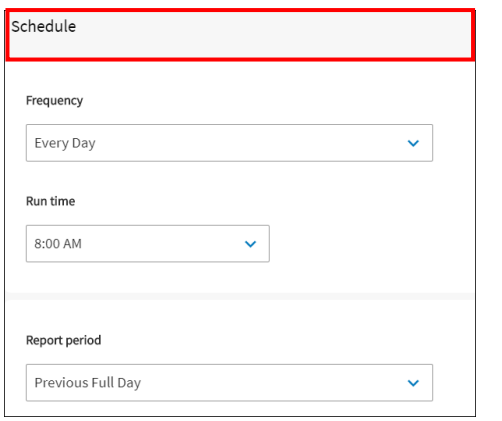

#### ASSIGN ASSETS TO A REPORT SCHEDULE

You can assign the **Asset(s)** to a Report Schedule you wish to report on.

- 1. Follow steps 1-3 from **Access Report Schedules**
- 2. Follow steps 1-7 from **Create a New Report Schedule**
- 3. In the *Report Schedules* screen, on the **Assets** section click the **Asset Types** drop-down menu and select the checkboxes next to the Asset type(s) you wish to include in the report
- 4. Alternatively, click the checkboxes next to the **Asset description(s)** that you want to include in the report, or
- 5. Click the **Select All** button to assign all your assets to the schedule
- 6. Click the **Unselect All** button to unselect the Assets, if necessary

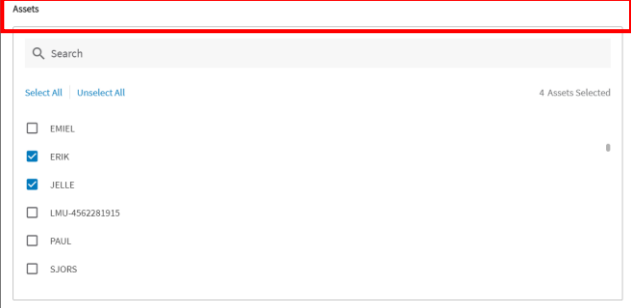

Note: Depending on the type of report you are scheduling, you will need to define the corresponding parameters/ restrictions. For Example, for a POI Report, you can define Work Hours, POI Category and Minimum duration.

#### ADD EMAIL RECIPIENTS TO A REPORT **SCHEDULE**

Report Schedules allow you to specify the **Email** addresses for those people that will need to receive this Report at the set frequency.

- 1. Follow steps 1-3 from **Access Report Schedules**
- 2. Follow steps 1-7 from **Create a New Report Schedule**
- 3. Follow steps 1-6 from **Assign Assets to a Report Schedule**
- 4. In the *Report Schedule* screen, on the **Email** section, type one or more email addresses in the **To** field that you want to send the scheduled reports to

Note: To add more than one email address, type a Semi-Colon to separate one email from another.

5. Click the **File Format** drop-down menu and select between **Excel** or **CSV** to email the Report in the preferred format

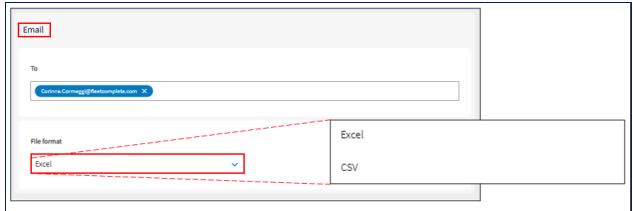

6. Click the **Save** button on the top right-hand corner of the *Report Schedule* screen to save the New Report Schedule

**Save**